Western Joshua Tree (WJT) Census Survey123 Instructions

> California Department of Fish and Game Native Plant Program September 2023

By Farragutful CC BY-SA 4.0 Wikimedia Commons

## Images of Joshua Trees

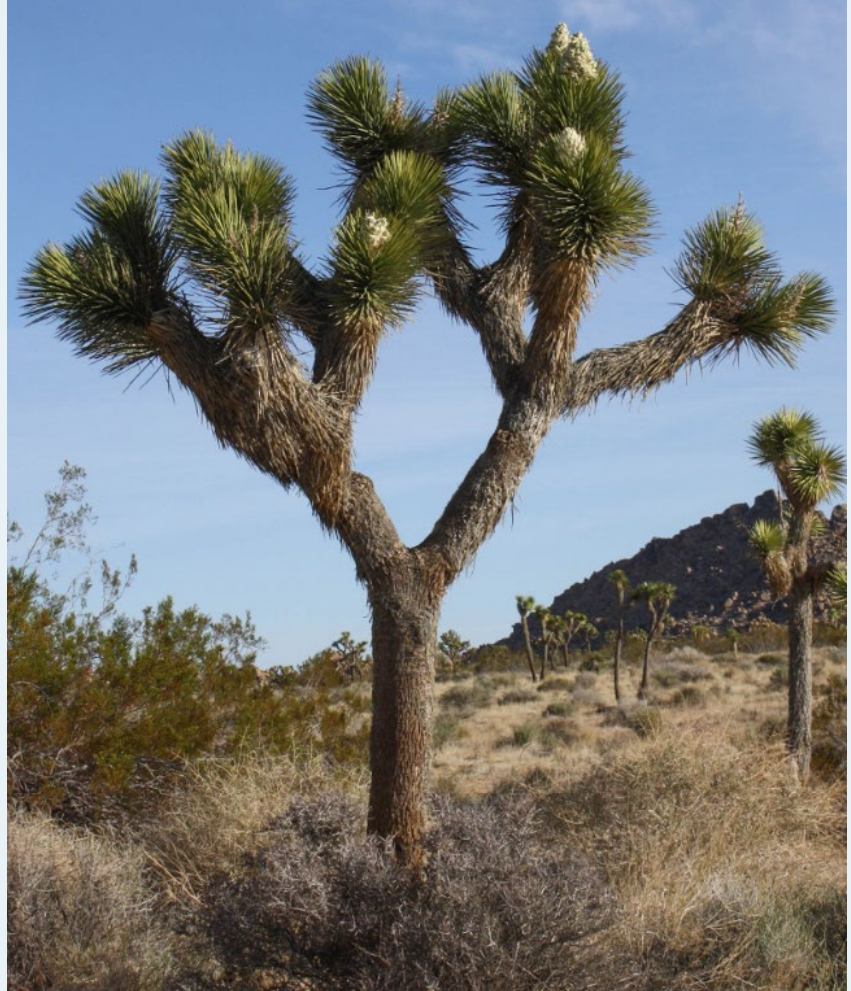

Juvenile WJT (no branching) (By Steve Rider, CC BY-NC 2.0)

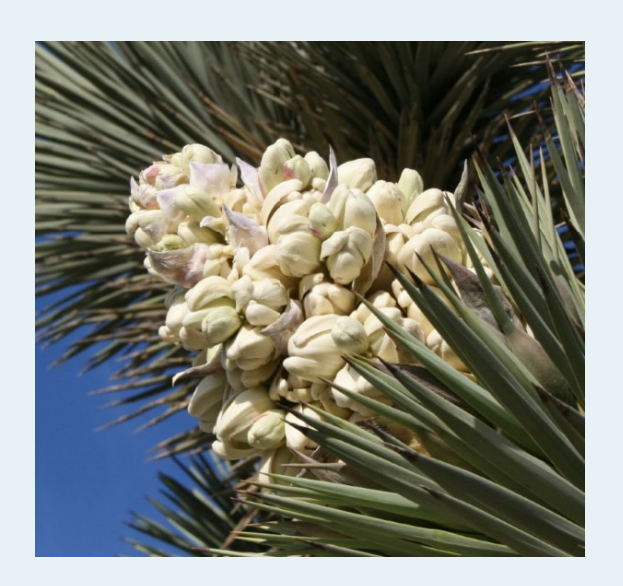

WJT flowers (By TAkwish, CC BY-SA 3.0)

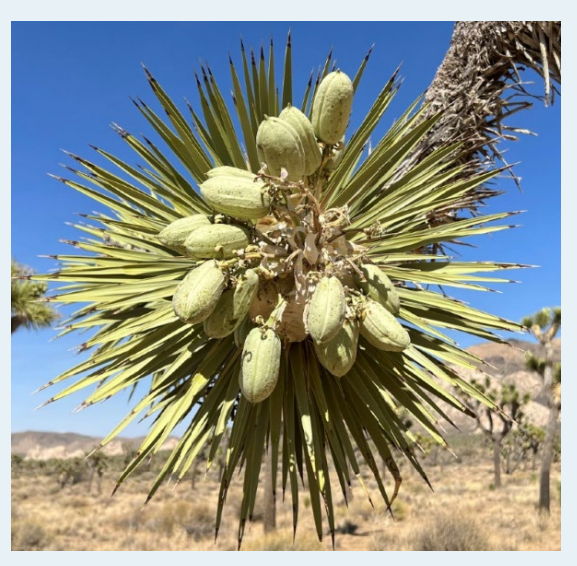

WJT Fruit (By sunflowerlark CC BY-NC-ND 2.0)

Mature WJT with flowers (By Bernard Gagnon, CC BY-SA 3.0)

# Installing Survey123

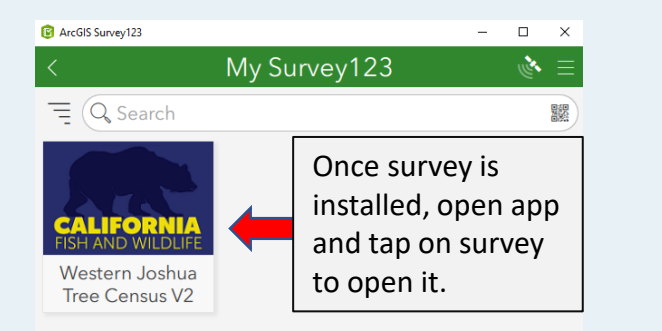

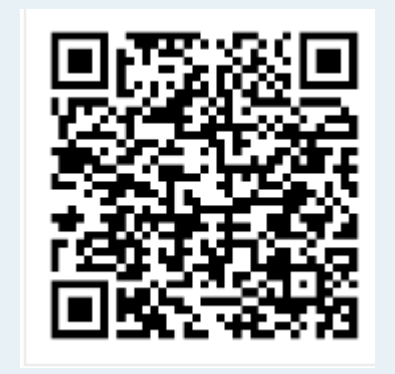

https://survey123.arcgis.app?itemID= 08d6809f363b46aa9ce51ba72f8b6062

- You MUST install Survey123 and download the survey while you have cellular access.
- To install Survey123 scan the QR code or email yourself the link to the left.
- To install the survey, scan the QR code or click the link again after Survey 123 is installed. You may need to tap on "Continue without signing in" on the survey login screen. [On some devices, the survey will automatically download after Survey123 is installed].
- Once the survey is downloaded, you will be able to open it by opening the app and selecting the survey, even if you have no cellular.
- If the survey is already installed, you should still open it while you have cellular access to ensure that it is current. If it has been updated, it will automatically update when you open.

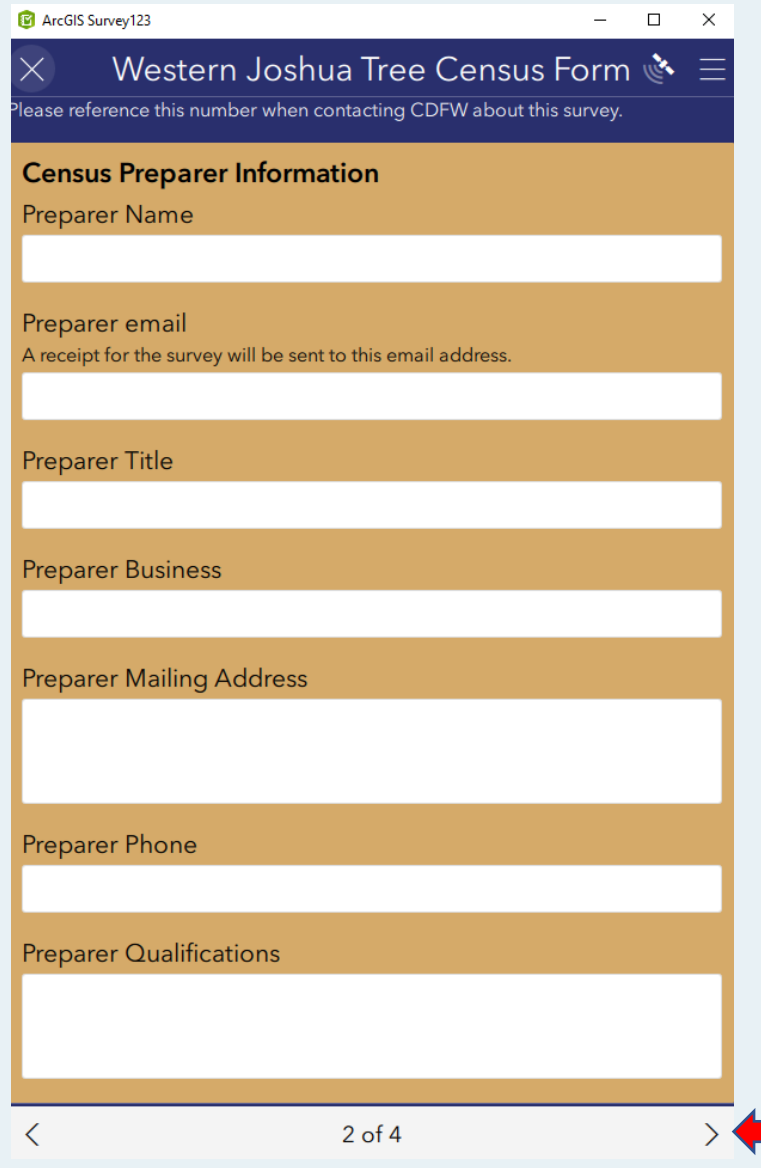

Use arrows to navigate between

screens

- Collecting Data There are 4 data screens: Applicant, Census<br>Preparer Project Information and Tree Preparer, Project Information, and Tree Assessment. Navigate between screens using the arrows at the bottom.
	- Most fields should be filled out, but the ones with asterisks are mandatory. Other fields contain data that may be needed but may be included in the application. At least one photo must be taken of each tree.
	- The  $4<sup>th</sup>$  window contains "repeats" which allow you to collect data about multiple trees (and collect multiple photos for each tree). See next slide for more information on repeats.

## Western Joshua Tree Census Form

 $\times$ 

## Photo

**M** ArcGIS Survey123

Tap folder to load photo or tap camera icon to take photo. Be sure to tap check box to submit photo. Photo will appear on screen when taken. Provide at least 1 color photo of each WJT showing the size of the tree. Include a scale in the photo if possible. Include the entire height of the tree in the picture - stand far enough away from the tree so that the entire height of the tree fits in the picture frame.

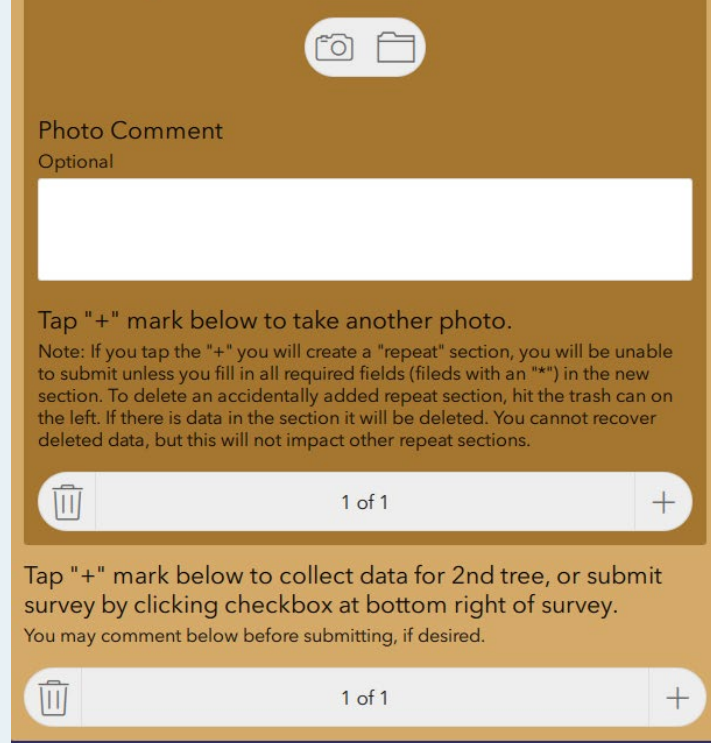

 $4$  of  $4$ 

hour ony commonte?

Click here to add data for another

Click here to add another photo of the same tree.

tree.

- " $\text{Repeats}$ " These sections allow you to collect multiple similar sets of data at different locations.
	- There are two different repeats in the survey. One allows you to collect data about multiple trees and the other, which is embedded in this repeat, allows you to collect multiple photos of each tree.
	- You can identify a repeat by the bar at the bottom with a "+" on the right and garbage can on the left. You can create a new repeat with the " $+$ " or delete the current repeat with the garbage can. Deleting a repeat does not delete other repeats.

• If you create a repeat, you will need to fill in the mandatory data in that repeat before submitting the survey. If you accidentally create a repeat and don't want to fill in the data, just delete the repeat.

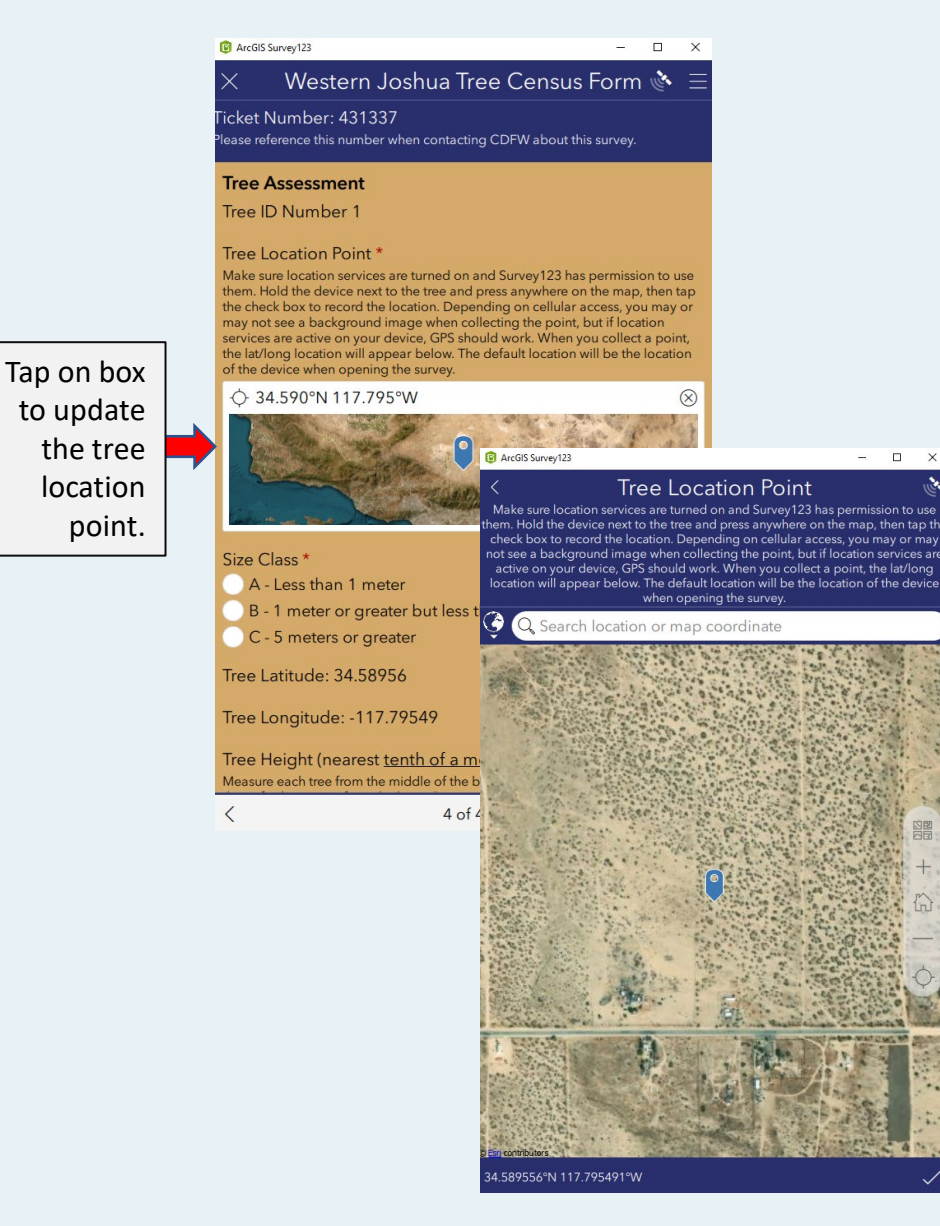

- Collecting Points Location sharing must be turned on and you must have given permission for the app to use it for GPS to work.
	- The point collection feature ("Tree Location Point", which is called a "geopoint") will default to the location at which you opened the survey. If you want to collect a different location, just click on the geopoint image and then the check box to save your current location. The lat/long coordinates should change to your current location.
	- If you have cellular access while collecting data, you will see an image background when collecting point data. If you don't, the background will be a grid. The GPS data will be collected whether you have an image or not.

## Taking Photos

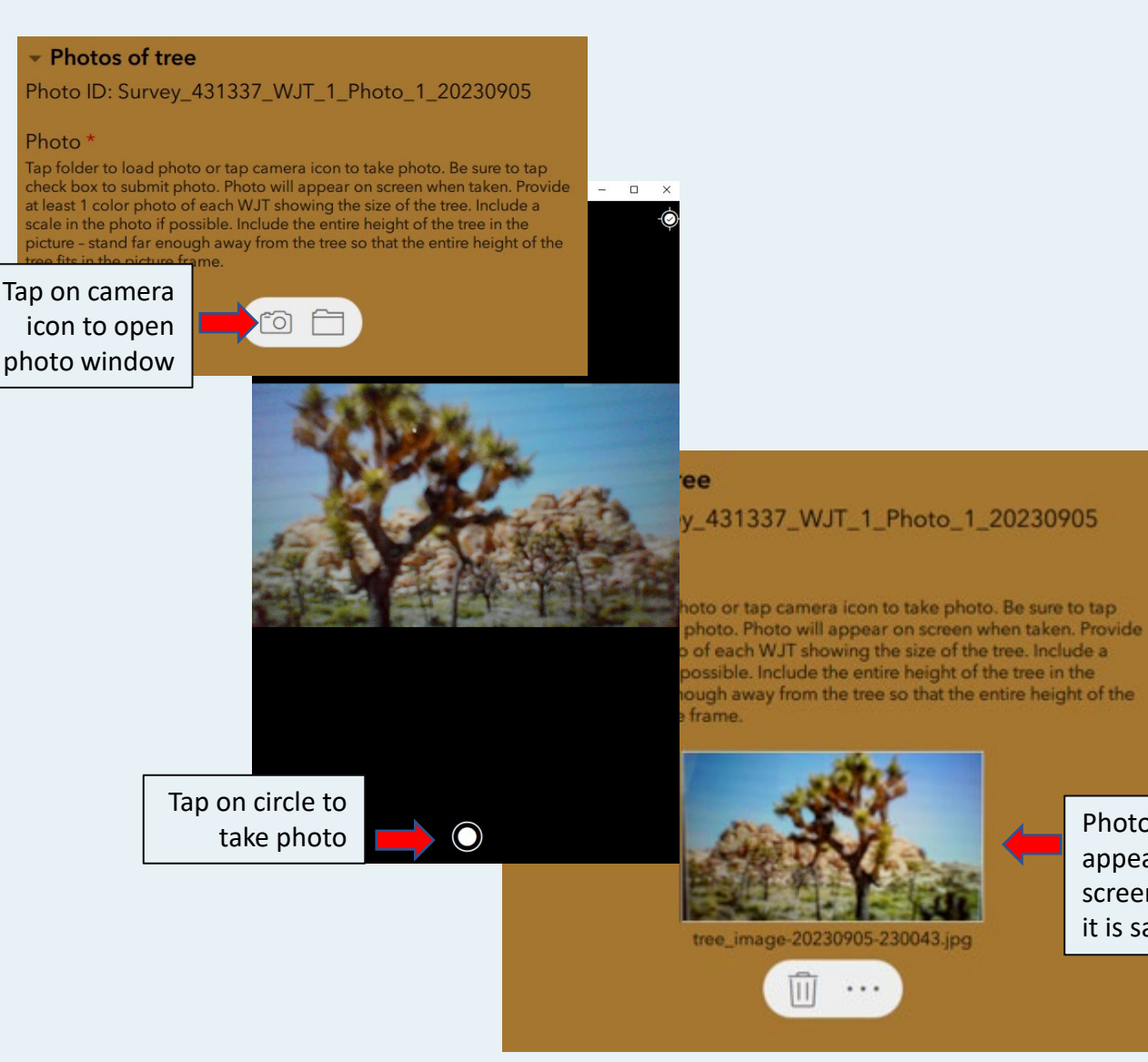

- It is required to take one photo of each tree in the census.
- To take a photo, click on the photo icon (you may also take the photo with your device camera and load it by using the folder icon).
- Click on the circle in the photo window to save the photo.
- If the photo was saved successfully, you will see the image in the window of the main survey.
- It is possible to change the name of<br>the photo, but please do not do so. The default name will provide us with a way to associate photos with photo will a way to associate<br>appear on particular surveys.

appear on screen when it is saved

## Submitting/Saving the Survey

 $n \times$ 

 $1$  >

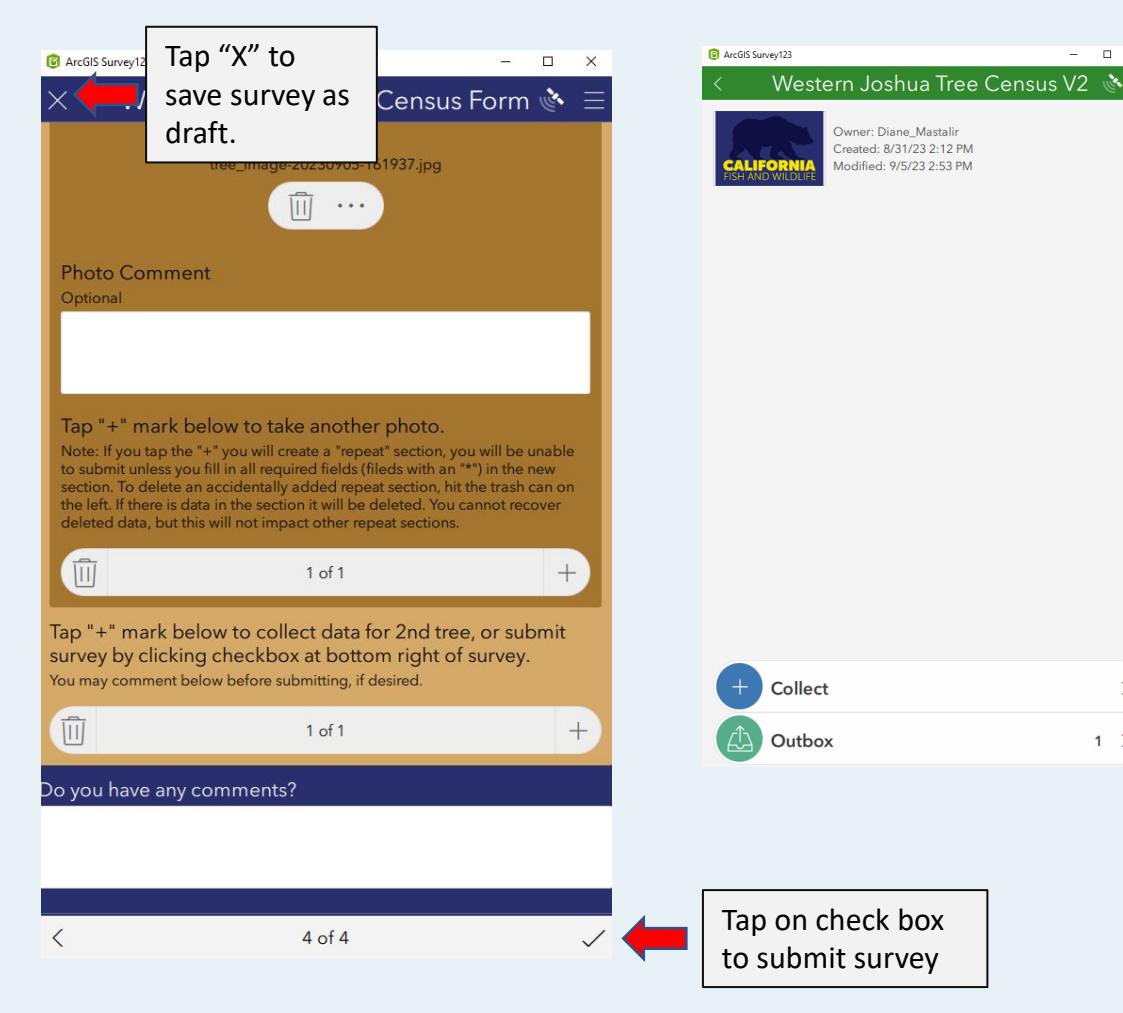

- a. You may submit the survey while in the field (if you have cellular) or save it in as a draft and re-open later to add data. To save as a draft, click on the "X" in the upper left corner while the survey is open and choose "Save in drafts".
- b. If you submit the survey while you do not have cellular access, you may need to go to the Outbox and open the survey and re-submit when you have cellular.
- c. You will receive a confirmation email after you submit the survey. It will be sent to the email provided by the surveyor. If you don't get this email, check the outbox within Survey123 to see if it didn't send.
- d. A copy of the survey will be kept in the "Sent" folder, but it will not be editable.
- e. The Outbox, Drafts, and "Sent" folders will not be visible until they have surveys in them.